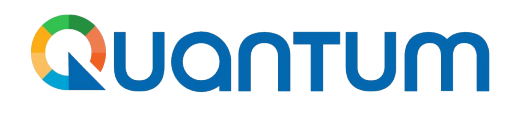

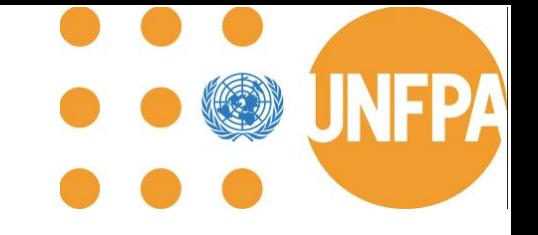

# **Training Webinars:**

**Initiating supplier collaboration through [Supplier Portal](http://supplier.quantum.partneragencies.org/)**

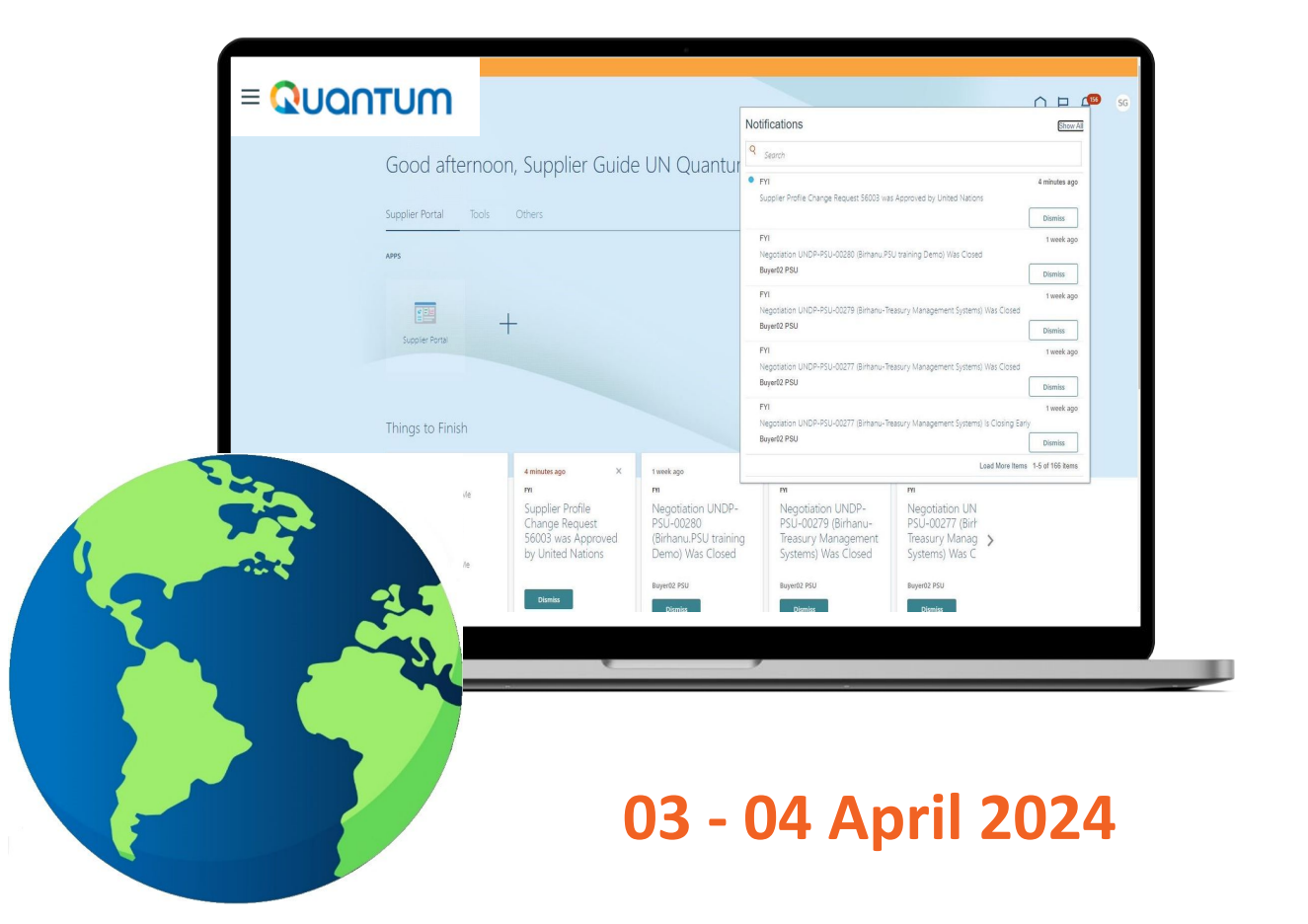

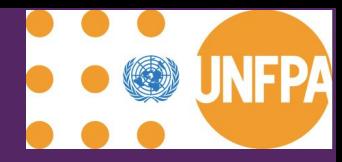

# <span id="page-1-0"></span>**Introduction**

## Quantum

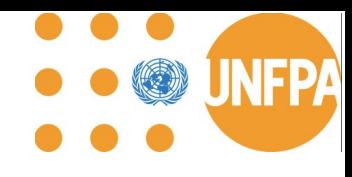

#### **Agenda**

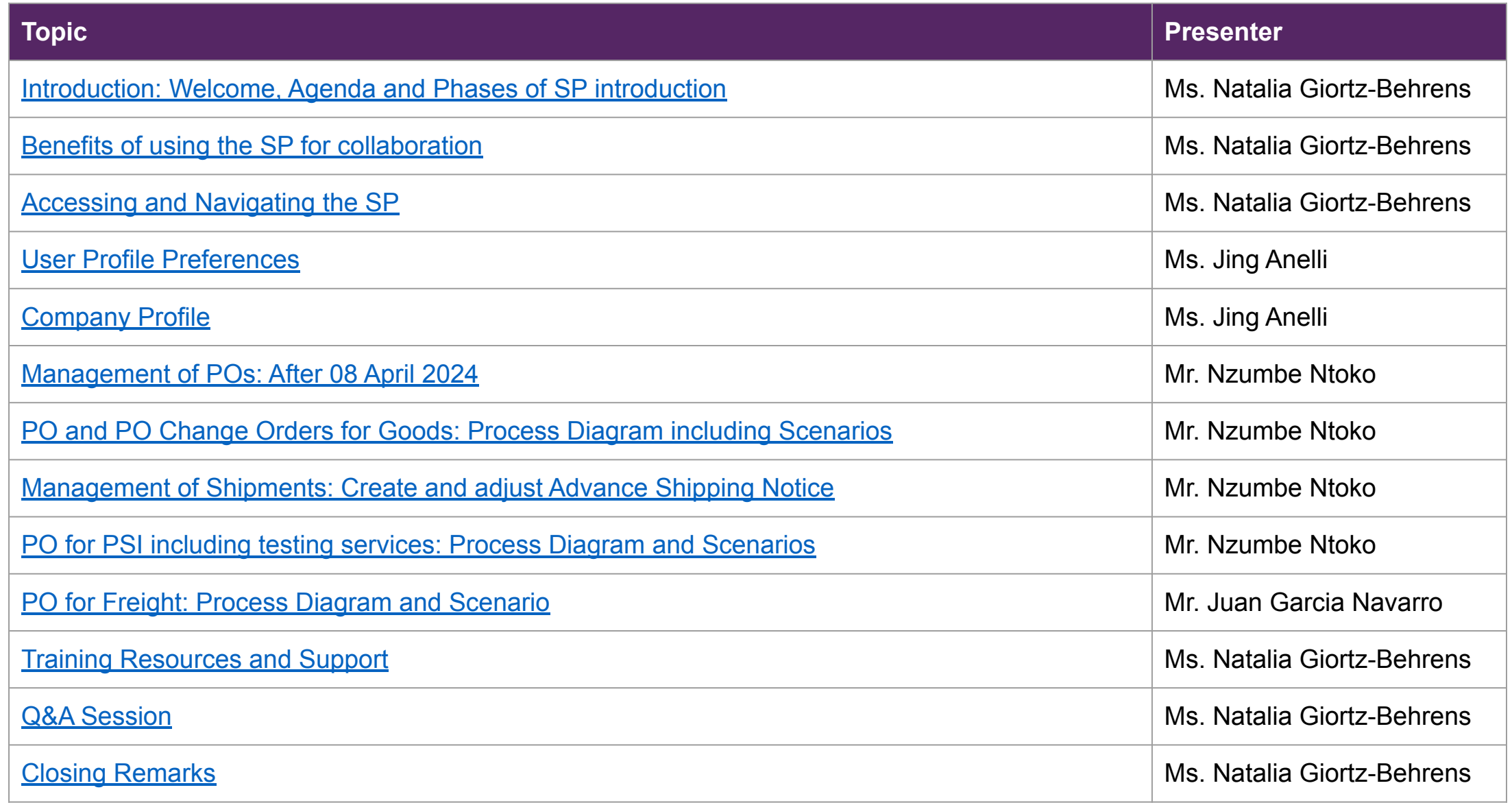

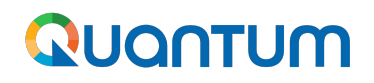

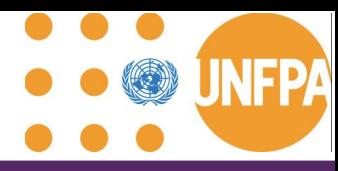

#### **Phases of the Supplier Portal introduction**

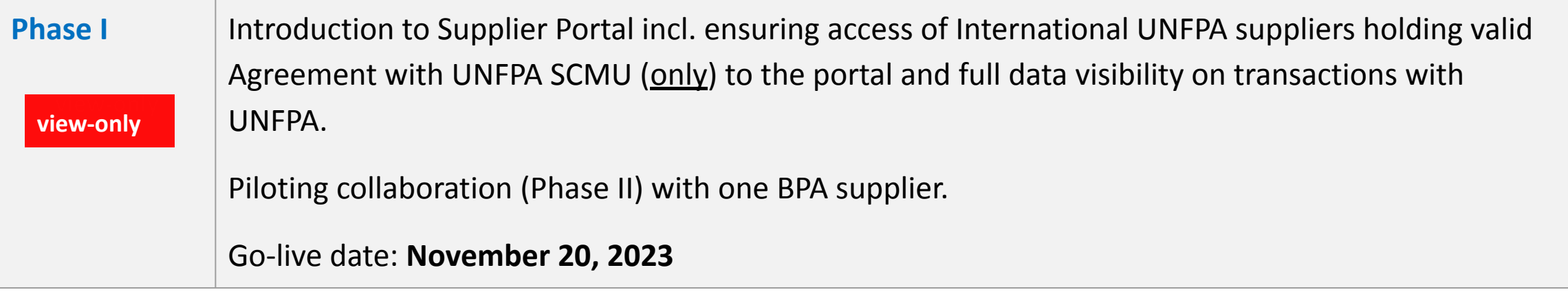

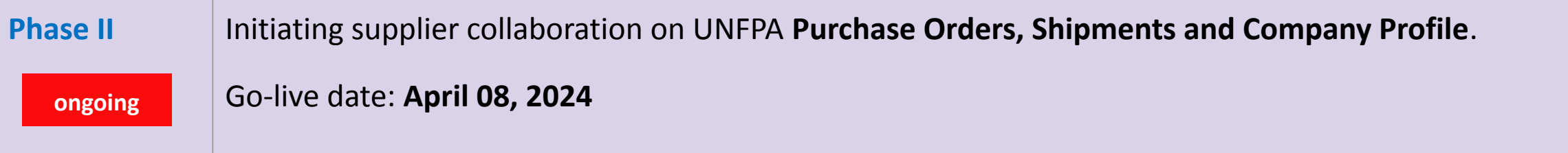

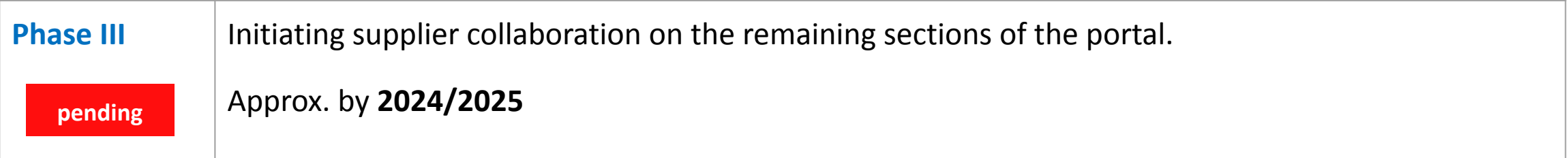

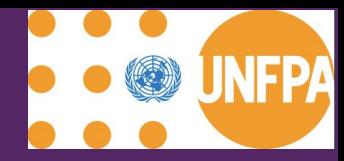

# <span id="page-4-0"></span>**Benefits of using the SP for collaboration**

## QUANTUM

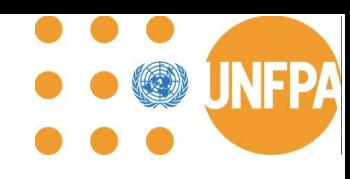

# **QUANTUM**

#### **One platform: 10 UN Agencies**

Quantum sister agencies are:

- 1. United Nations Population Fund (UNFPA)
- 2. United Nations Development Programme (UNDP)
- 3. United Nations Entity for Gender Equality and Empowerment of Women (UNW)
- 4. United Nations Capital Development Fund (UNCDF)
- 5. United Nations University (UNU)
- 6. United Nations Volunteers (UNV)
- 7. United Nations Institute for Training and Research (UNITAR)
- 8. United Nations System Staff College (UNSSC)
- 9. World Meteorological Organization

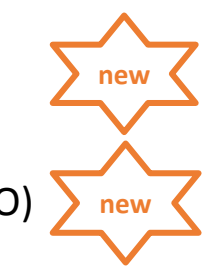

10 . International Civil Aviation Organization (ICAO)

#### **More UN Agencies are planning to join Quantum!**

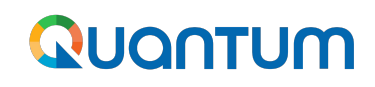

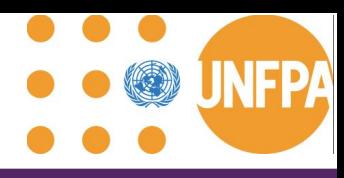

#### **Benefits of Supplier Portal**

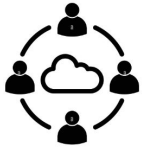

**Communicate directly with buyers, reducing the need for intermediaries and facilitating faster response times**

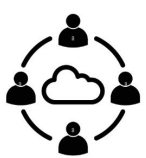

**Easy sharing and management of documents such as purchase orders, invoices, and contracts, reducing paperwork and administrative burdens.**

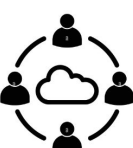

Suppliers gain real-time visibility into the status of their orders, payments, and other **transactions, enabling better planning and decision-making.** 

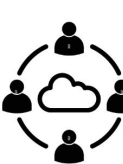

**Accurate and timely processing of orders, reducing errors and discrepancies that can lead to delays or disputes.**

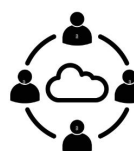

**Self-service tools and resources that empower suppliers to manage their accounts, update information, and resolve issues independently.**

Suppliers can track their compliance with contract terms enabling them to identify areas **for improvement.**

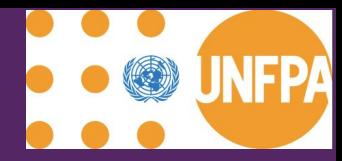

# <span id="page-7-0"></span>**Accessing and Navigating the Portal**

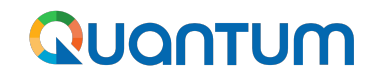

#### **User Accounts**

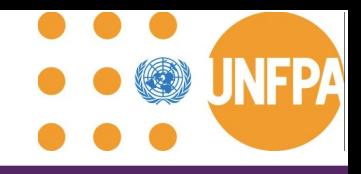

User Accounts requested by the UNFPA SCMU SST through [Supplier Contact](https://docs.google.com/forms/d/e/1FAIpQLSfG9vwCWMzhJyHrDJBHHJh9ukHyD2I8wtL-bYiDbKwR5QaSbw/viewform) [Form](https://docs.google.com/forms/d/e/1FAIpQLSfG9vwCWMzhJyHrDJBHHJh9ukHyD2I8wtL-bYiDbKwR5QaSbw/viewform) are created.

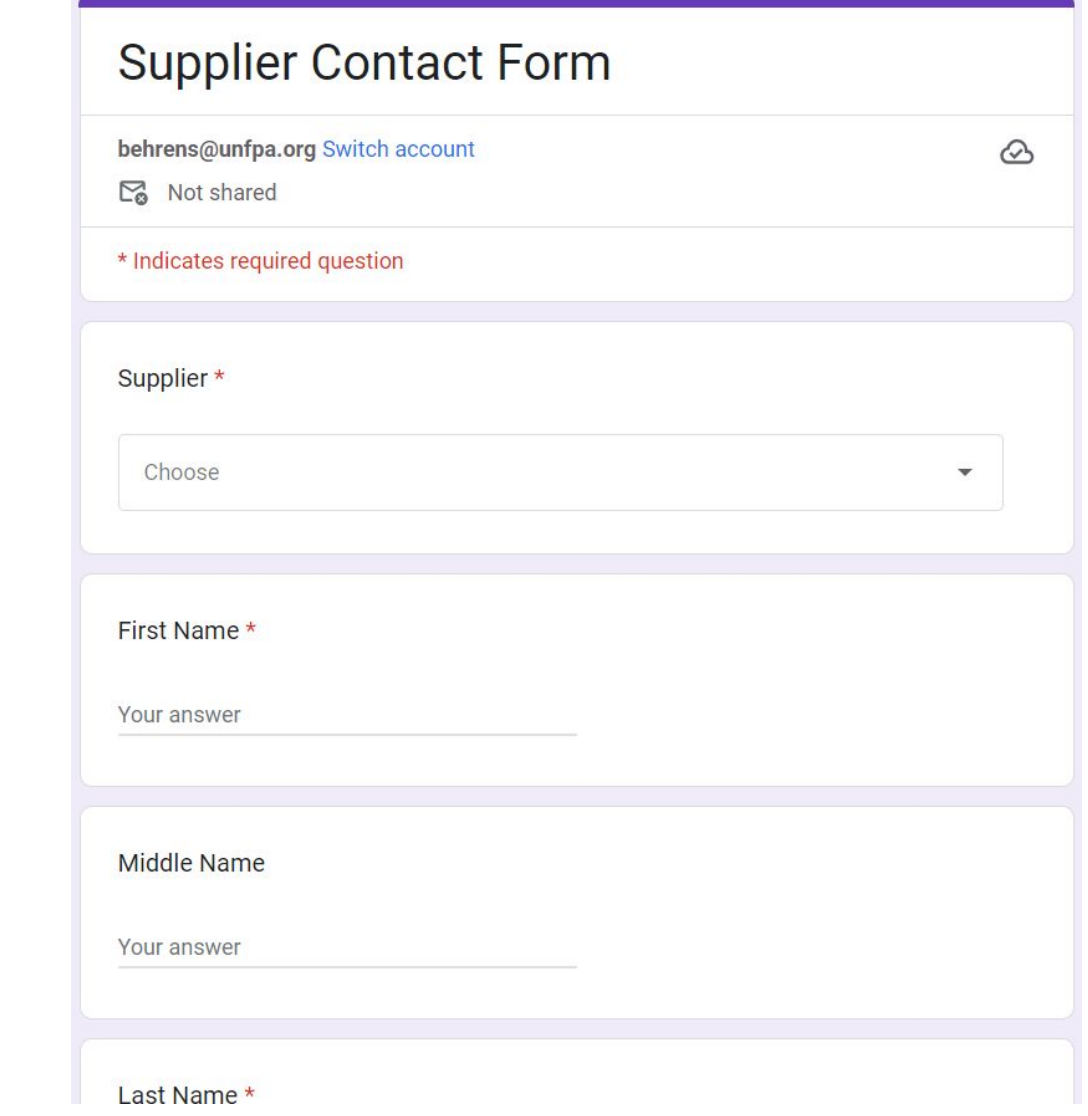

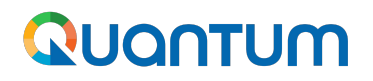

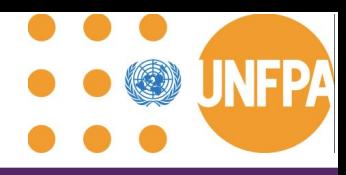

#### **Logging in to the Supplier Portal**

- The Supplier Portal can be accessed through <http://supplier.quantum.partneragencies.org/>
- It is optimized with the latests versions of Microsoft Edge or Chrome browsers.
- Your **User ID** is the email address used when you requested access to the portal (previous slide).
- If you are logging into the portal for the first time, please select **"Forgot Password"** and follow the prompts to create your unique password.

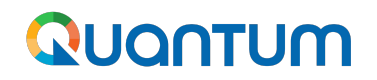

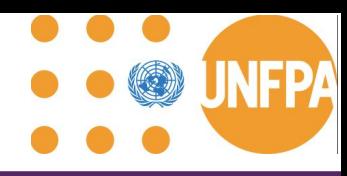

#### **Main Navigation Page**

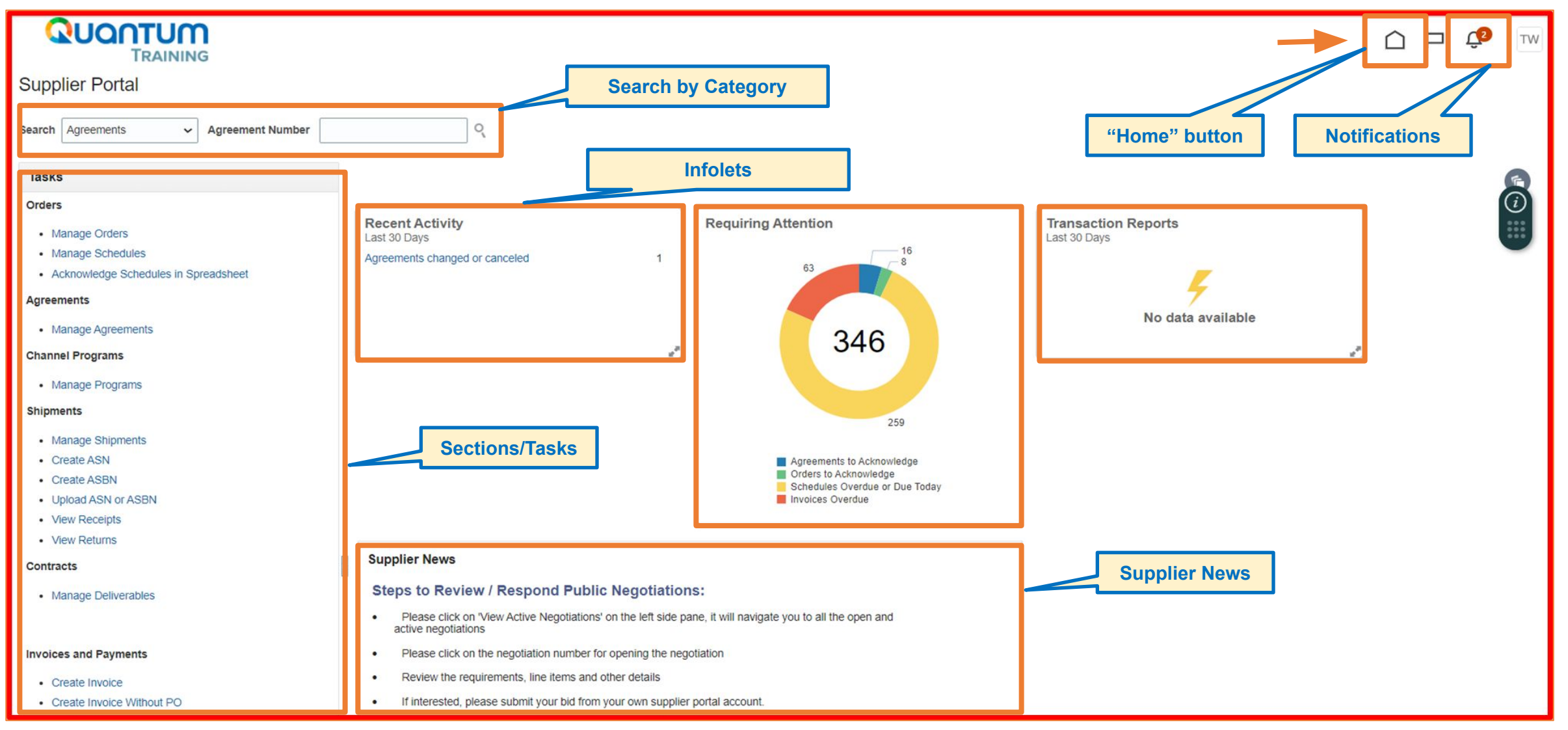

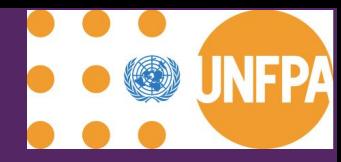

## <span id="page-11-0"></span>**User Profile Preferences**

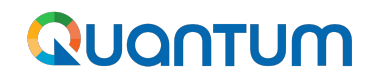

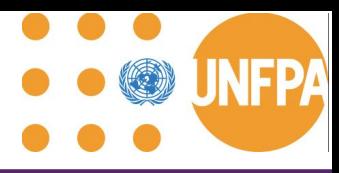

#### **Main Navigation Page**

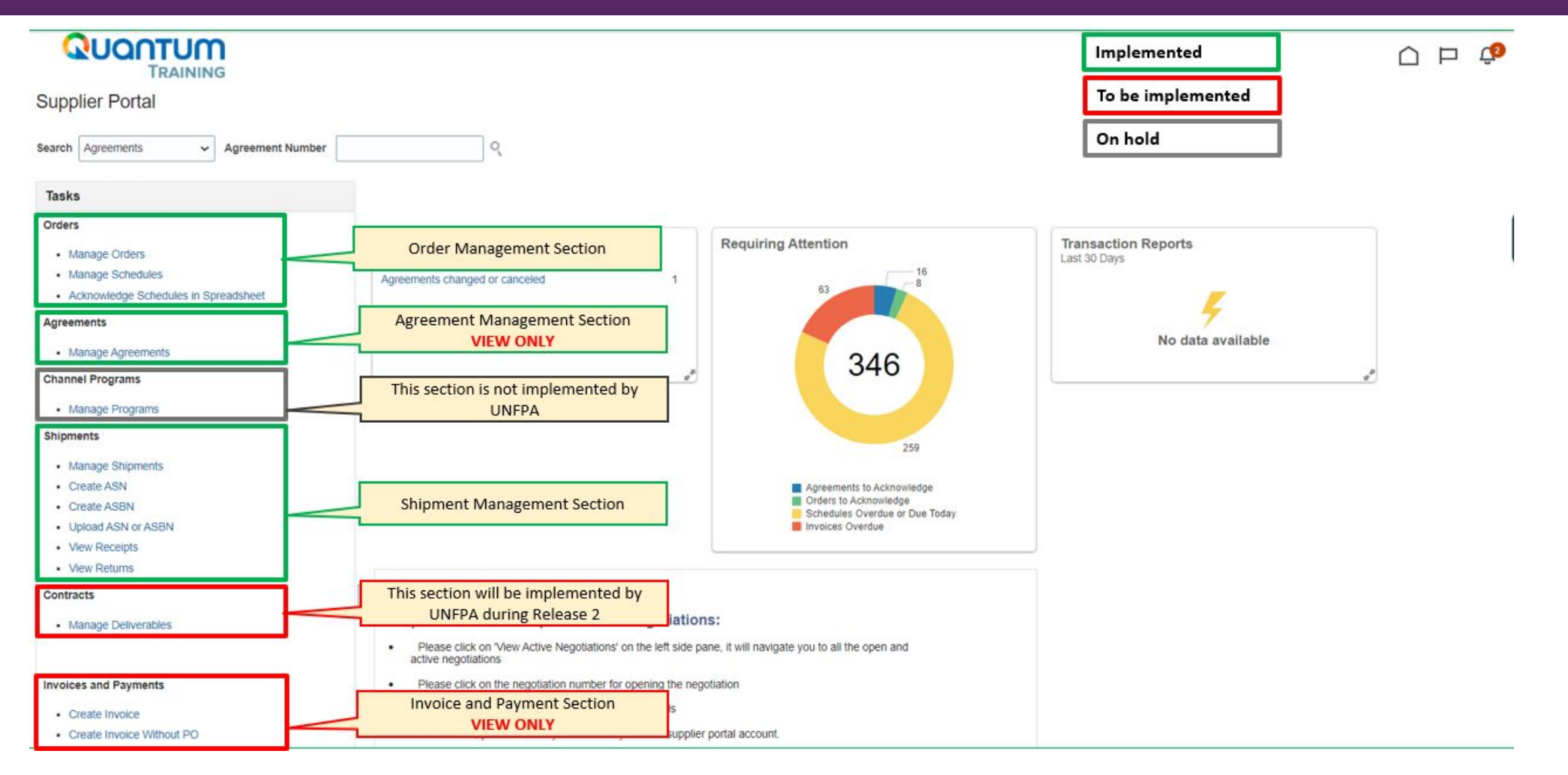

## QUANTUM

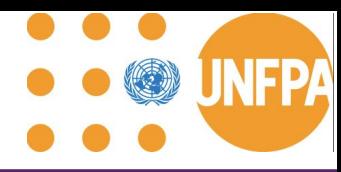

#### **Main Navigation Page (continued)**

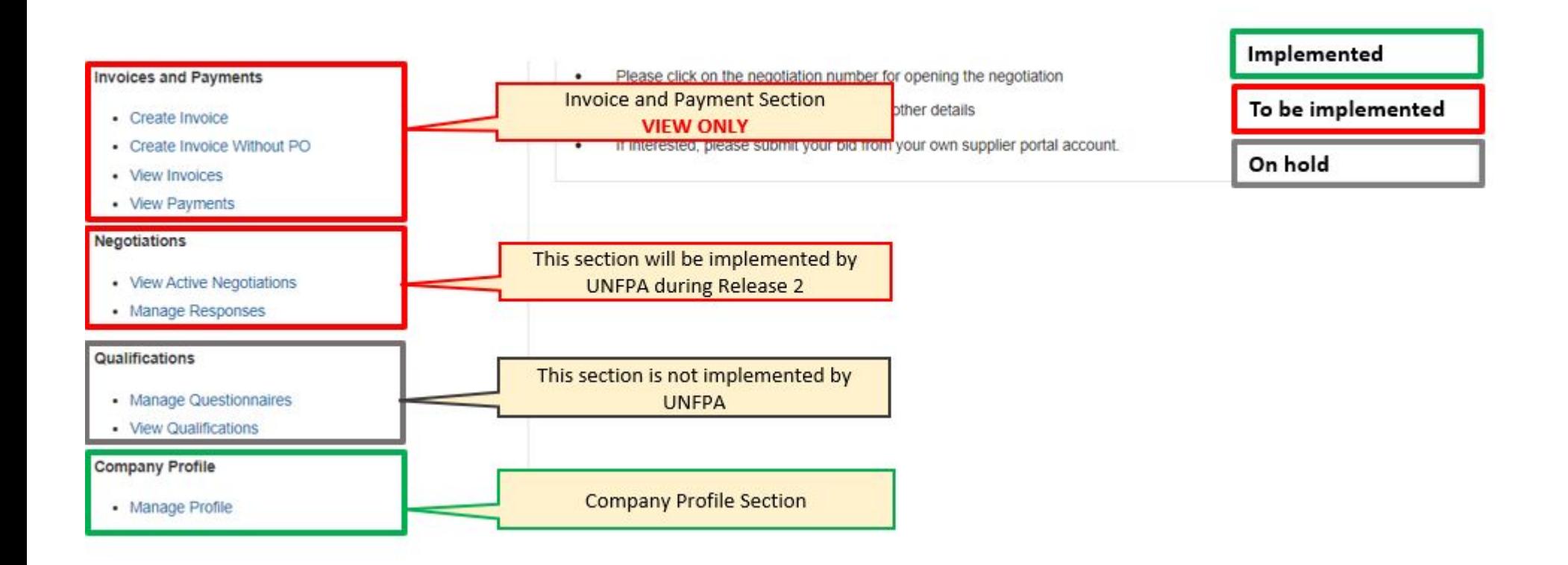

## Quantum

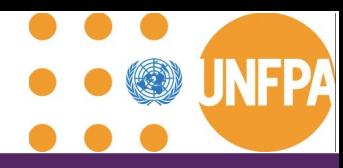

#### **Setting your profile preferences**

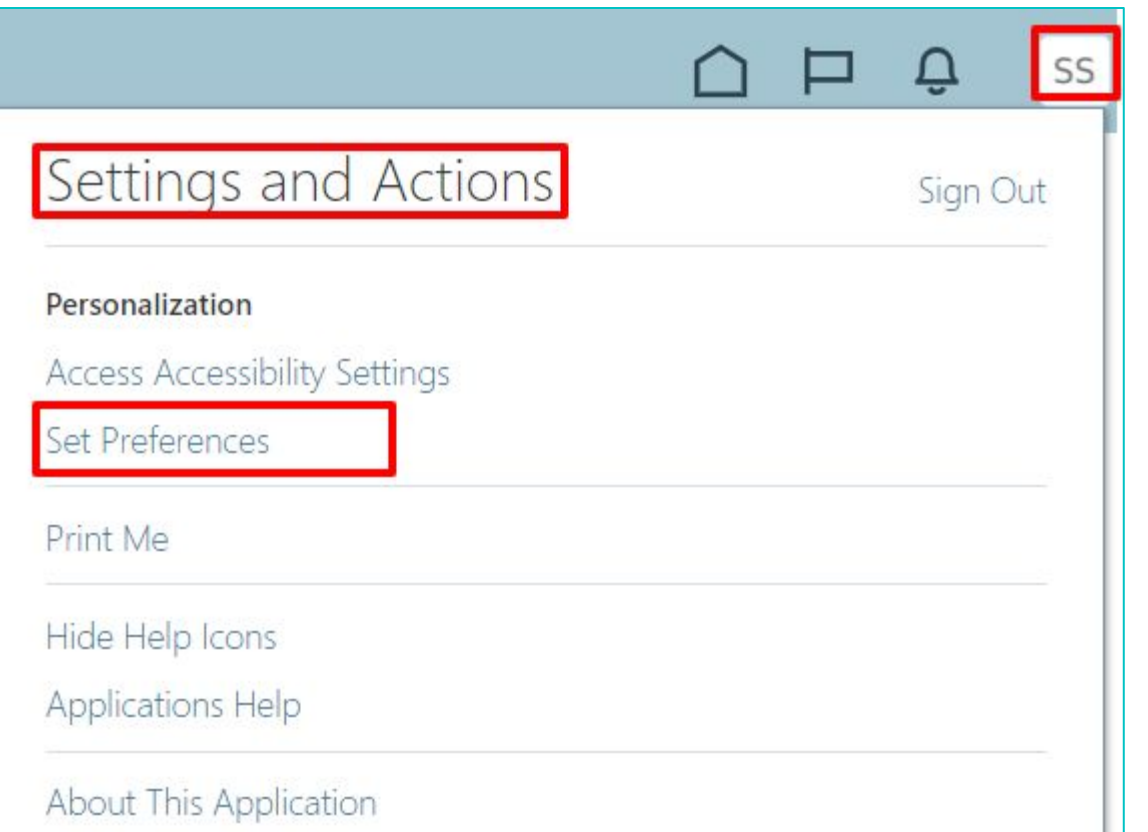

The Portal gives the possibility each supplier to set the preferences of their own supplier profile.

Once you login the system, click on the **"Setting and Actions"** icon in the right upper corner of your screen and select the option **"Set Preferences".** 

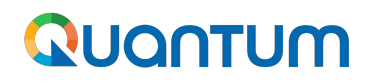

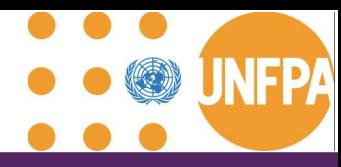

#### **Setting your profile preferences - regional preferences**

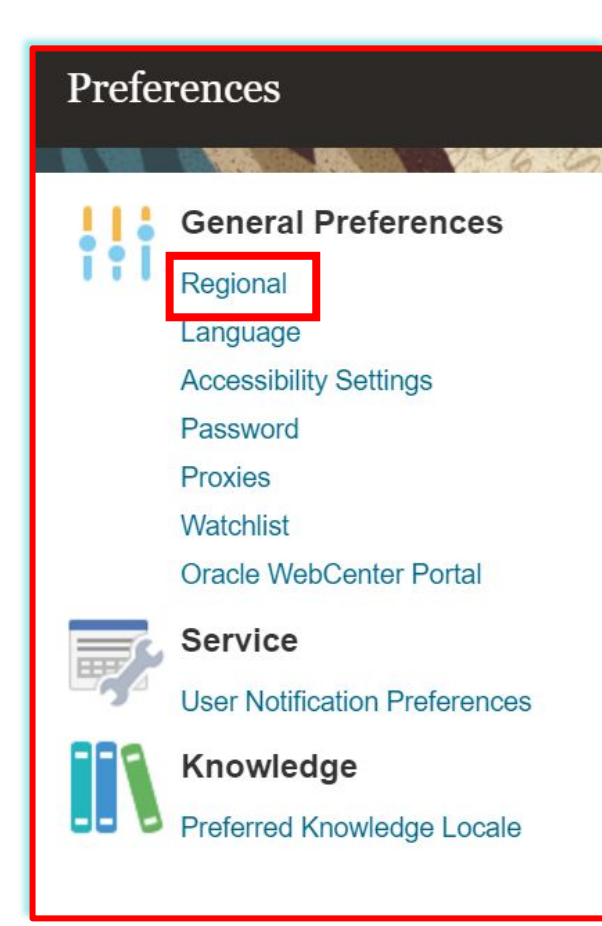

*"Territory"***:**  Select your country.

**"***Date and time format":* Select the format in which you wish the date/time to be presented.

**"***Time Zone"***:** Select the time zone in which you operate. This will convert all the dates incl. tender deadlines to the exact time as per your chosen setting.

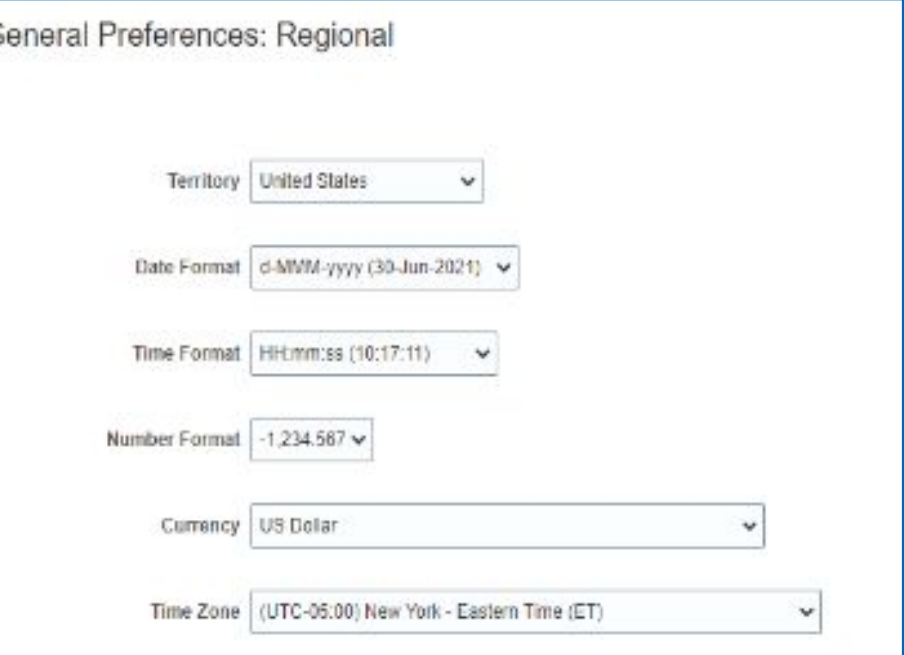

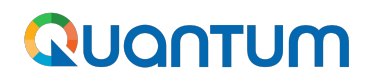

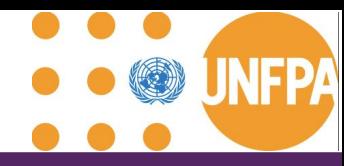

#### **Setting your profile preferences - language preferences**

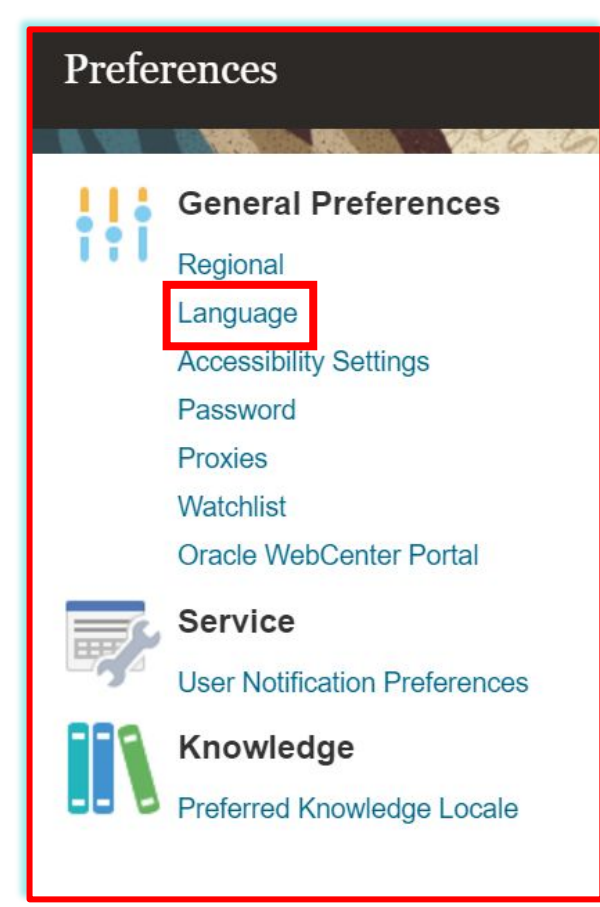

*"Default"***:** Select the default system language for your profile.

**"***Current Session"***:**

Select the system language for the current session. The system language will go back to the default one at the next login.

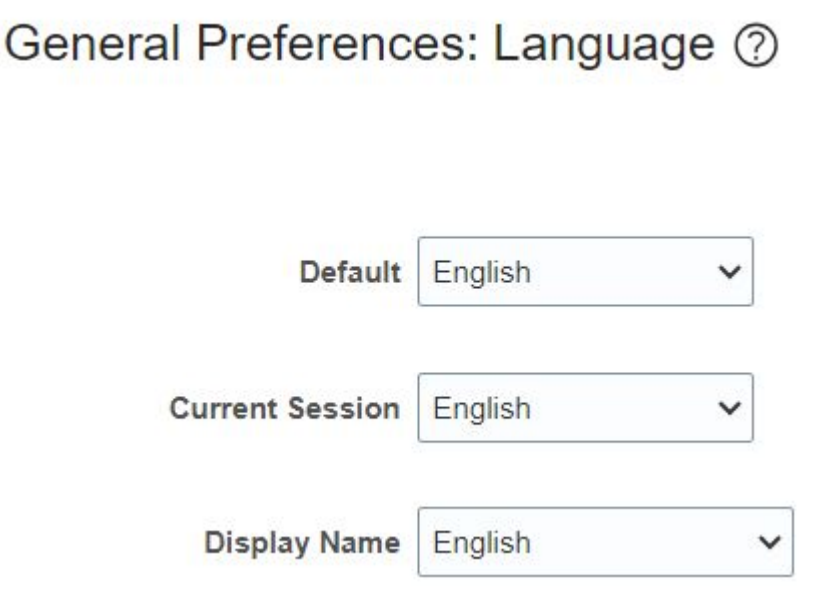

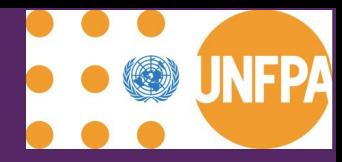

# <span id="page-17-0"></span>**Company Profile**

#### QUANTUM

#### **Company Profile**

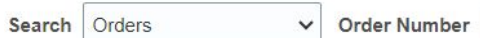

#### **Tasks**

#### Orders

- Manage Orders
- Manage Schedules
- Acknowledge Schedules in Spreadsheet

#### **Agreements**

• Manage Agreements

#### **Channel Programs**

• Manage Programs

#### **Invoices and Payments**

- Create Invoice
- Create Invoice Without PO
- View Invoices
- View Payments

#### **Negotiations**

- View Active Negotiations
- Manage Responses

#### Qualifications

- Manage Questionnaires
- View Qualifications

**Company Profile** 

• Manage Profile

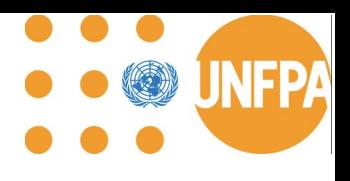

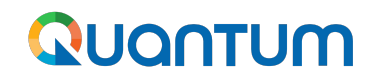

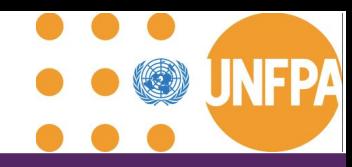

#### **Company Profile**

- All Quantum UN Agencies are sharing the same supplier database (mergers pending)
- Changes proposed by Supplier can be processed by any UN Agency associated with the supplier
- Company's profile information shall be kept up to date
- Please do not change your company name
- Supporting documents might be requested
- Please ensure all fields marked with \* are completed.

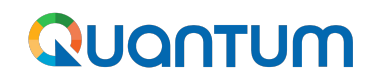

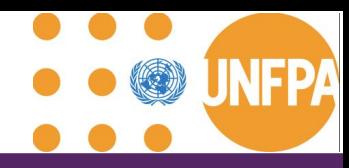

- Generic User Accounts are strongly discouraged to enable visibility and transparency of revisions
- Tab "Address".
	- For the supplier profile to be visible for Site creation while being promoted to the Spend Authorized status, the Site Purposes "Ordering", "Remit to" and "RFQ or Bidding" must be ticked
- Tab "Bank Account" is for review only. Please contact your focal point at UNFPA for any revisions
- Tab "Products and Services": Please select applicable to enable future invitations to bid

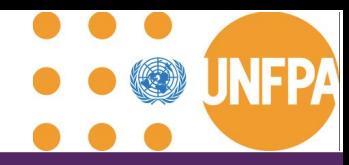

#### **Company Profile - Suppliers Roles in the Supplier Portal**

Two user types: Administrative Contact and User Account.

- The Administrator user role: enables addition, inactivation and reactivation of other users within your organization.
- User Account provides access to view and collaborate on different sections, e.g. purchase order.
- Multiple individuals can be set up with these profiles as required.

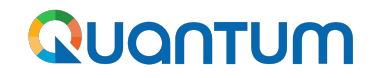

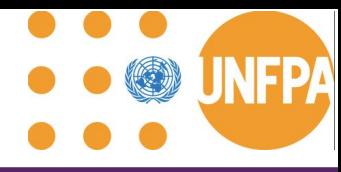

#### Demo Scenario: Supplier revises Company Profile (duration 16:14)

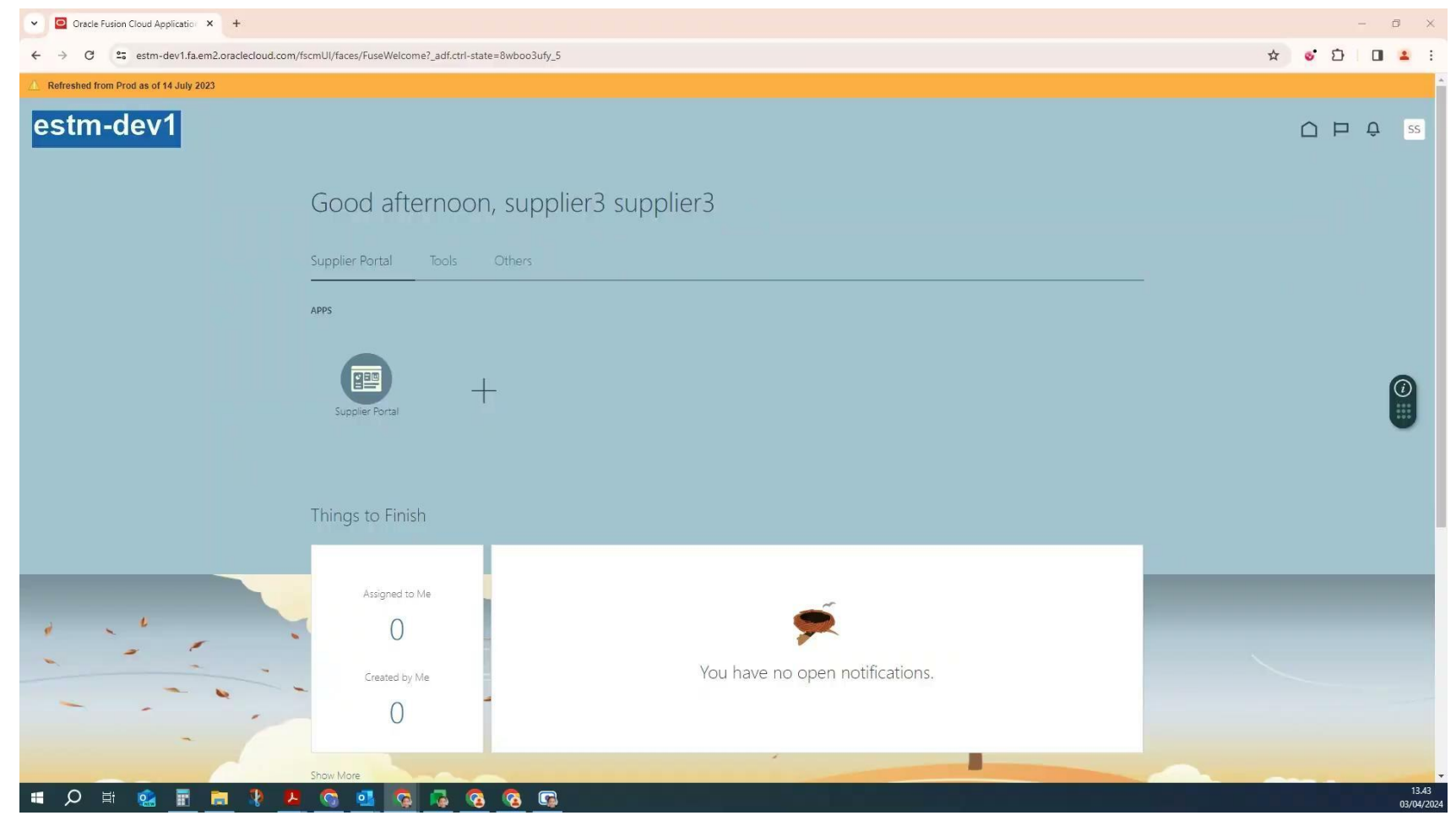

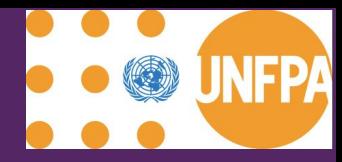

# <span id="page-23-0"></span>**Management of POs: After 08 April 2024**

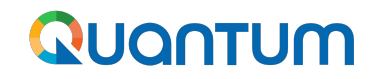

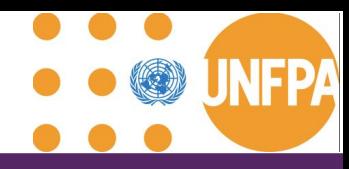

#### **Comparison**

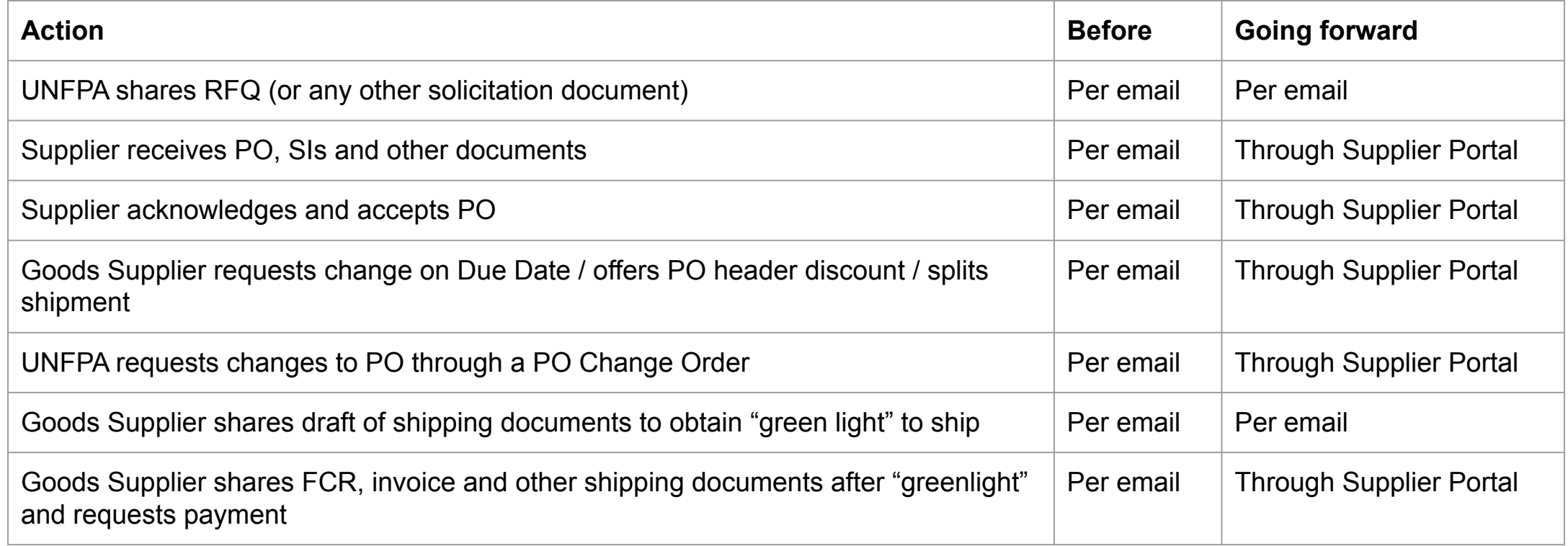

#### [Demo Videos](#page-40-0) outlining the above Steps and [Supplier user guide FAQs](https://docs.google.com/presentation/d/1c32GIMC10Vz_KtcUfdLMrEvvxrOCcRr4/edit#slide=id.p77) can be consulted for additional guidance.

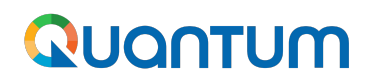

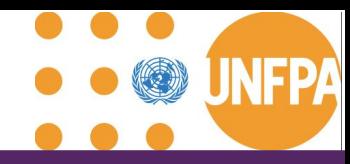

#### **Important columns to add under Manage Orders**

![](_page_25_Picture_39.jpeg)

#### Quantum

![](_page_26_Picture_1.jpeg)

#### **PO and change order statuses**

#### **Definitions**

#### **Purchase Order Statuses:**

**"Pending Supplier Acknowledgment":** Supplier to acknowledge the PO for the status to change to "Open"

**"Open":** The Order is open for receiving and Invoicing

**"Closed for Receiving":** The Order is fully received

**"Closed for Invoicing"**: The Order is fully invoiced

**"Cancelled":** The Order is cancelled

**"Rejected":** PO has been rejected by the PO Approver or the Supplier

**"On Hold":** The Order is on hold; no transactions can be created.

#### **Definitions**

#### **Change Order Statuses:**

**"Pending Supplier Acknowledgment":** Supplier to acknowledge the Change Order

**"Incomplete":** The Change Order is created but not submitted for UNFPA buyer's approval

**"Pending Approval":** The Change Order is pending approval by the buyer

**"Rejected":** Change Order has been rejected by Buyer

![](_page_27_Picture_0.jpeg)

![](_page_27_Picture_1.jpeg)

#### **PO fields that can be edited by the supplier**

![](_page_27_Picture_90.jpeg)

![](_page_28_Picture_0.jpeg)

## **PO and PO Change Orders for Goods: Process Diagram including Scenarios**

<span id="page-29-0"></span>![](_page_29_Figure_0.jpeg)

![](_page_30_Picture_0.jpeg)

- Every time you initiate an amendment of a PO, Quantum will creates a **Change Order.**
- A Change Order is **a separate document** from the PO that outlines all the amendments or modifications to be applied to an existing PO.
- Quantum will assign a designated **numeric identifier** to the Change Order.
- When a Change Order is created by UNFPA, it prevents the Supplier from creating a new Change Order and vice versa.
- The status "Incomplete" indicates that the Change Order is in draft and has not been "submitted" by the creator for approval, "**pending supplier acknowledgement**" indicates that the change order is pending the supplier's approval, "**pending approval**" indicates that the change order is pending UNFPA's buyer approval.
- The terms **"Initiating Party", "Initiator", and "Type"** specify who initiated this specific Change Order and will be saved by Quantum for auditing and historical tracking purposes.
- Changes introduced through a Change Order will be implemented into the PO only after approval from both parties.

#### Quantum

![](_page_31_Picture_1.jpeg)

#### **UNFPA edits Goods PO**

![](_page_31_Figure_3.jpeg)

#### QUANTUM

![](_page_32_Picture_1.jpeg)

#### **Supplier edits PO**

![](_page_32_Figure_3.jpeg)

![](_page_33_Picture_0.jpeg)

# <span id="page-33-0"></span>**Management of Shipments incl. Advance Shipping Notice**

## Quantum

![](_page_34_Picture_1.jpeg)

#### **Advance Shipping Notice (ASN)**

![](_page_34_Figure_3.jpeg)

#### **IMPORTANT**

- **ASN** is **only applicable** to POs for goods and will not show the lines related to services i.e. freight services, PSI, packaging services, etc
- **The ASN shall be created** by Supplier after **green light** to ship the goods is granted by UNFPA and final set of shipping documents is approved by the consignee.
- **The ASN is created on the date of the shipment pick up by the freight forwarder.** However, the Supplier can backdate the date of the shipment. It is not possible to insert future dates.
- When the ASN is submitted, the date or uploaded shipping documents **cannot be revised.**
- To correct or update the ASN information, the ASN has to be **canceled using Manage Shipment** tab.
- UNFPA CFP will be notified about the ASN submission via automatically generated system notification.
- The ASN information and attachment with Shipping documents will be visible in PO Lifecycle under in-transit shipment.

## QUANTUM

![](_page_35_Picture_1.jpeg)

#### **Shipments - ASN Definitions**

![](_page_35_Picture_80.jpeg)

![](_page_36_Picture_0.jpeg)

![](_page_36_Picture_1.jpeg)

#### **The FCR is now required document to be included in the ASN and facilitates the payment process.**

#### **Handling of FCR:**

The FF collects the goods or takes custody of the consignment at an agreed place (if other than the supplier's premises), in line with the supplier's BPA.

#### **Responsibilities of FF:**

The FF shares a Freight Forwarder's Certificate of Receipt (FCR) with the Commodity Supplier and the SCMU Focal Points (CFP & LFP) within 3 working days from handover, filling information of the template regarding the transit and the route.

#### **Responsibilities of Goods Supplier:**

Provide to the Freight Forwarder address, cargo details (through the shipping documents) and product, so the FCR of the FF is correct and up to date. This will enable the Commodity supplier to upload a full set of payment documents via the Supplier Portal.

![](_page_37_Picture_0.jpeg)

![](_page_37_Picture_1.jpeg)

#### **Shipments - Manage Shipment Key information**

- ➔ **Cancellations of ASN:** The supplier **can cancel the entire ASN or the ASN lines** using cancellation option in the Manage shipment section
- ➔ **Viewing Shipment Details:** The shipments information created via the ASN can be access via Manage shipment tab. This includes details such as shipment dates, tracking numbers, BOL/AWB information, and quantity and the items included in each shipment schedule
- ➔ **Shipping Documentation:** The attachment with shipping documents earlier uploaded via ASN are not visible in this section hence any amendments to the shipping docs will need to be introduced via **new ASN creation**
- ➔ **Communication**: Suppliers can use the comments section to communicate with UNFPA buyers regarding shipment issues, delays, or other concerns
- ➔ **Delivery Scheduling**: Suppliers can adjust **Expected Receipt date** (ETA depending on the incoterm that is chosen for this shipment)

![](_page_38_Picture_0.jpeg)

![](_page_38_Picture_1.jpeg)

## Demo Scenario 1: Purchasing Process Flow with no PO revisions (duration: 23:06)

![](_page_38_Picture_17.jpeg)

![](_page_39_Picture_0.jpeg)

![](_page_39_Picture_1.jpeg)

## Demo Scenario 2: Split shipment by Supplier after a 3-day window including the application of a PO header discount (duration 18:59)

![](_page_39_Picture_4.jpeg)

<span id="page-40-0"></span>![](_page_40_Picture_0.jpeg)

![](_page_40_Picture_1.jpeg)

## Demo Scenario 3: Force Majeure, Supplier delays (after 3-day window) (duration 17:29)

![](_page_40_Picture_18.jpeg)

![](_page_41_Picture_0.jpeg)

![](_page_41_Picture_1.jpeg)

#### Demo Scenario 4: UNFPA delays dispatch of Goods (duration 6:43)

![](_page_41_Picture_11.jpeg)

![](_page_42_Picture_0.jpeg)

![](_page_42_Picture_1.jpeg)

#### Demo Scenario 5: Supplier adjusts ASN (duration 7:51)

![](_page_42_Picture_4.jpeg)

![](_page_43_Picture_0.jpeg)

# **PO for PSI incl. testing services: Process Diagram and Scenarios**

#### <span id="page-44-0"></span>Quantum

![](_page_44_Picture_1.jpeg)

#### **PO PSI: Process Flow**

![](_page_44_Picture_48.jpeg)

Action by PSI Agnecy

![](_page_44_Figure_5.jpeg)

#### QUANTUM

![](_page_45_Picture_1.jpeg)

#### **PO PSI revised by PSI Agency: Process Flow**

**Action by UNFPA** 

Action by Supplier Action by PSI Agnecy

![](_page_45_Figure_5.jpeg)

#### QUANTUM

![](_page_46_Figure_1.jpeg)

#### **PO PSI revised by UNFPA: Process Flow**

**Action by UNFPA** 

Action by Supplier Action by PSI Agnecy

![](_page_46_Figure_5.jpeg)

![](_page_47_Picture_0.jpeg)

# <span id="page-47-0"></span>**PO for Freight: Process Diagram and Scenarios**

![](_page_48_Picture_0.jpeg)

![](_page_48_Picture_1.jpeg)

#### **PO Freight: Process Flow**

![](_page_48_Figure_3.jpeg)

![](_page_48_Figure_4.jpeg)

#### QUANTUM

![](_page_49_Picture_1.jpeg)

#### **PO Freight revised by Freight Forwarder: Process Flow**

**Action by UNFPA** 

Action by FF **Action by Supplier** 

![](_page_49_Figure_5.jpeg)

#### Quantum

![](_page_50_Picture_1.jpeg)

#### **PO Freight revised by UNFPA: Process Flow**

**Action by UNFPA** 

Action by FF **Action by Supplier** 

![](_page_50_Figure_5.jpeg)

![](_page_51_Picture_0.jpeg)

# <span id="page-51-0"></span>**Training Resources and Support**

![](_page_52_Picture_0.jpeg)

**Training Resources**

![](_page_52_Picture_2.jpeg)

## The User Manual including recording of the webinar will be uploaded to [www.unfpa.org](https://www.unfpa.org/suppliers#supplier-portal)

![](_page_52_Figure_4.jpeg)

![](_page_53_Picture_0.jpeg)

![](_page_53_Picture_1.jpeg)

#### **Support**

## **In case of any technical issues with the Supplier Portal, please submit your request to: supplier-portal@unfpa.org**

#### **Important**

To ensure your case is resolved as quickly as possible, when requesting the support, please share the following details:

- Your Supplier ID and Company name
- User Account email address
- Screenshots of any error or warning messages
- A brief description of the steps you took before encountering any errors or issues

![](_page_54_Picture_0.jpeg)

# <span id="page-54-0"></span>**Q&A Session**

![](_page_55_Picture_0.jpeg)

# <span id="page-55-0"></span>**Closing Remarks**

#### QUANTUM

![](_page_56_Picture_1.jpeg)

![](_page_56_Picture_2.jpeg)

## **for using Quantum Supplier Portal**